**Инструкции по заполнению реестра родителей учащихся в системе Барс-Образование Электронный журнал**

## 1. Выбираем вкладку ученики на рабочем столе системы:

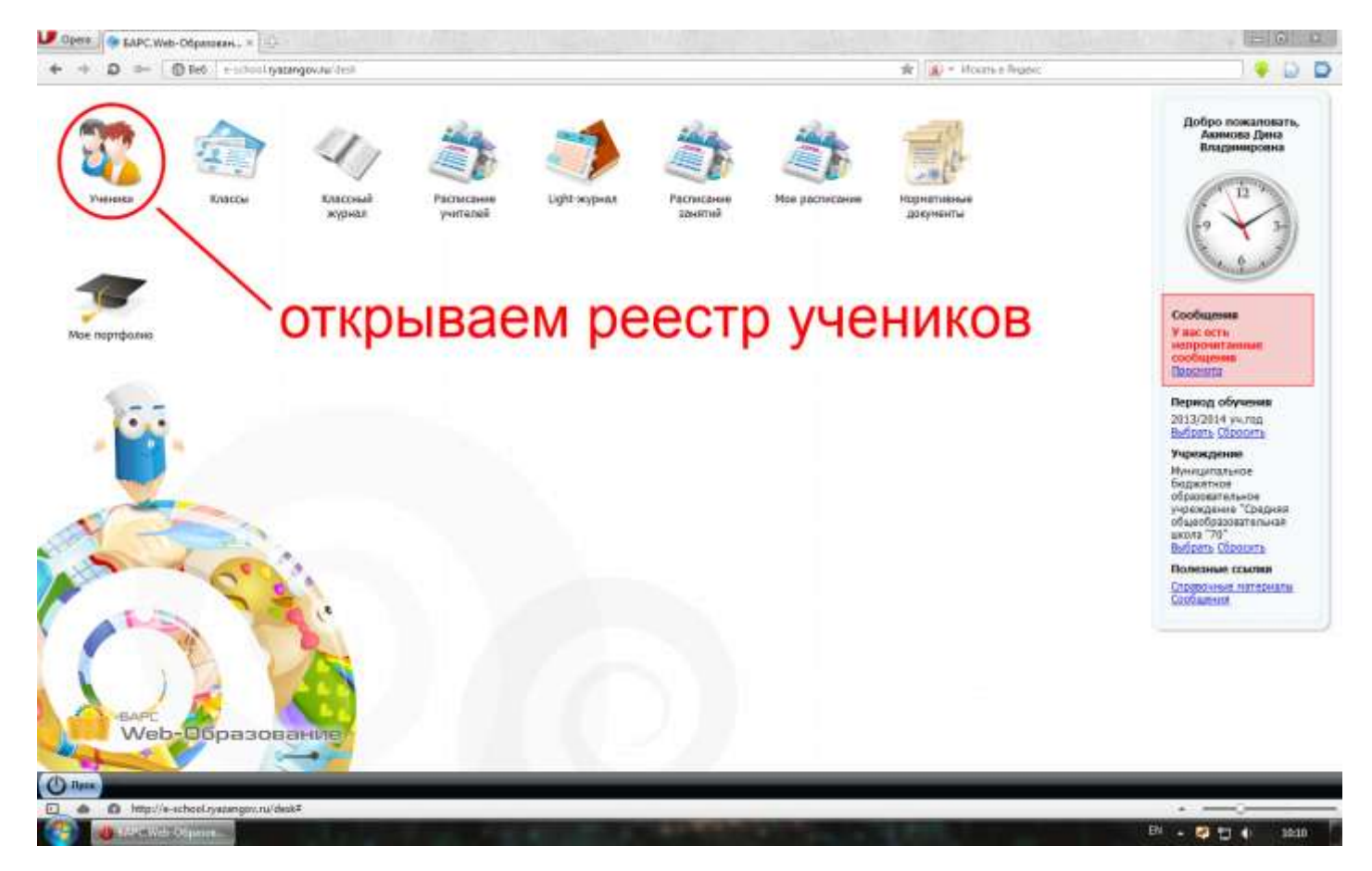

2. В строке поиска по классам вводим свой класс (в примере 5 Б):

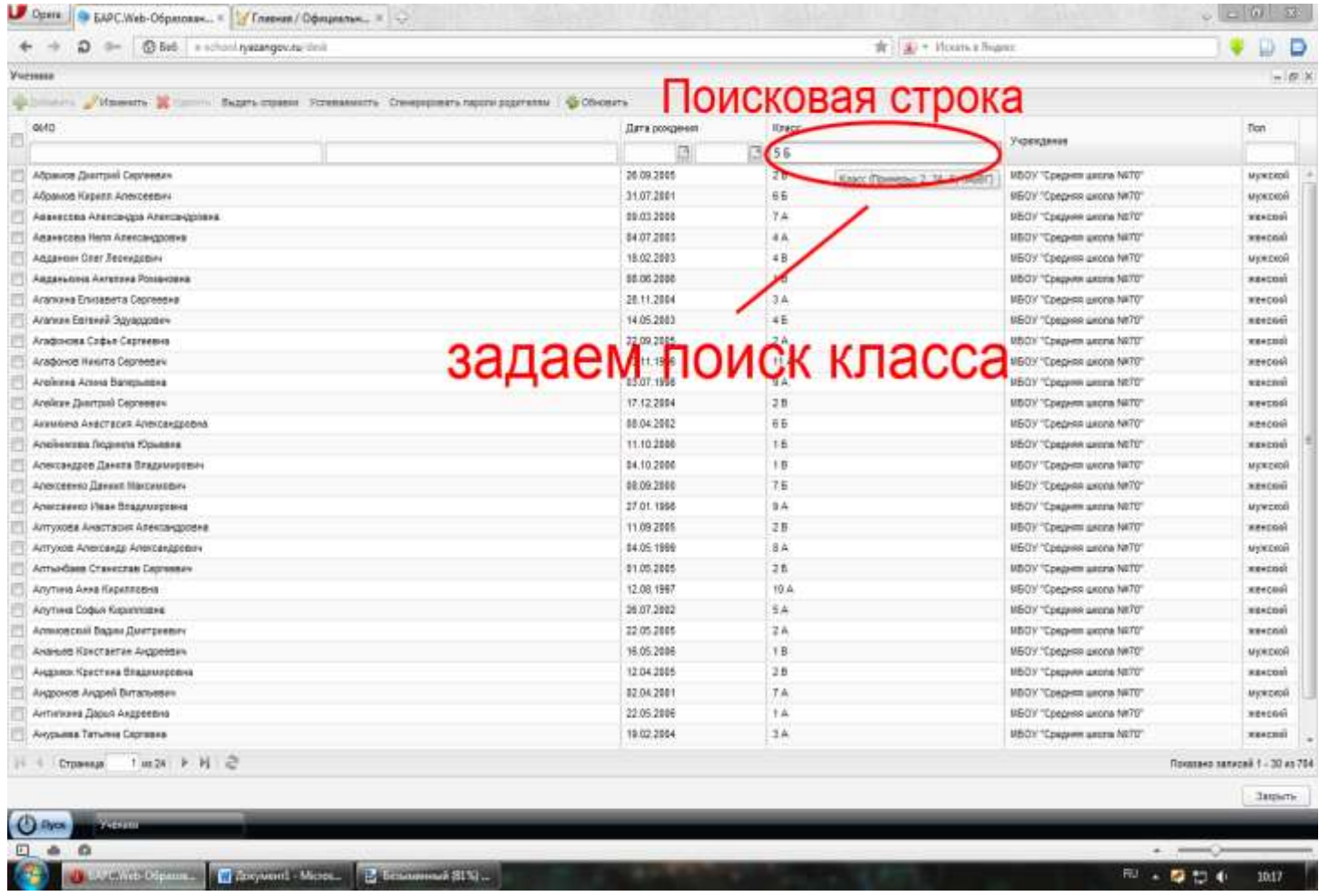

## 3. Нажимаем клавишу Enter и в окне системы получаем список учеников выбранного класса:

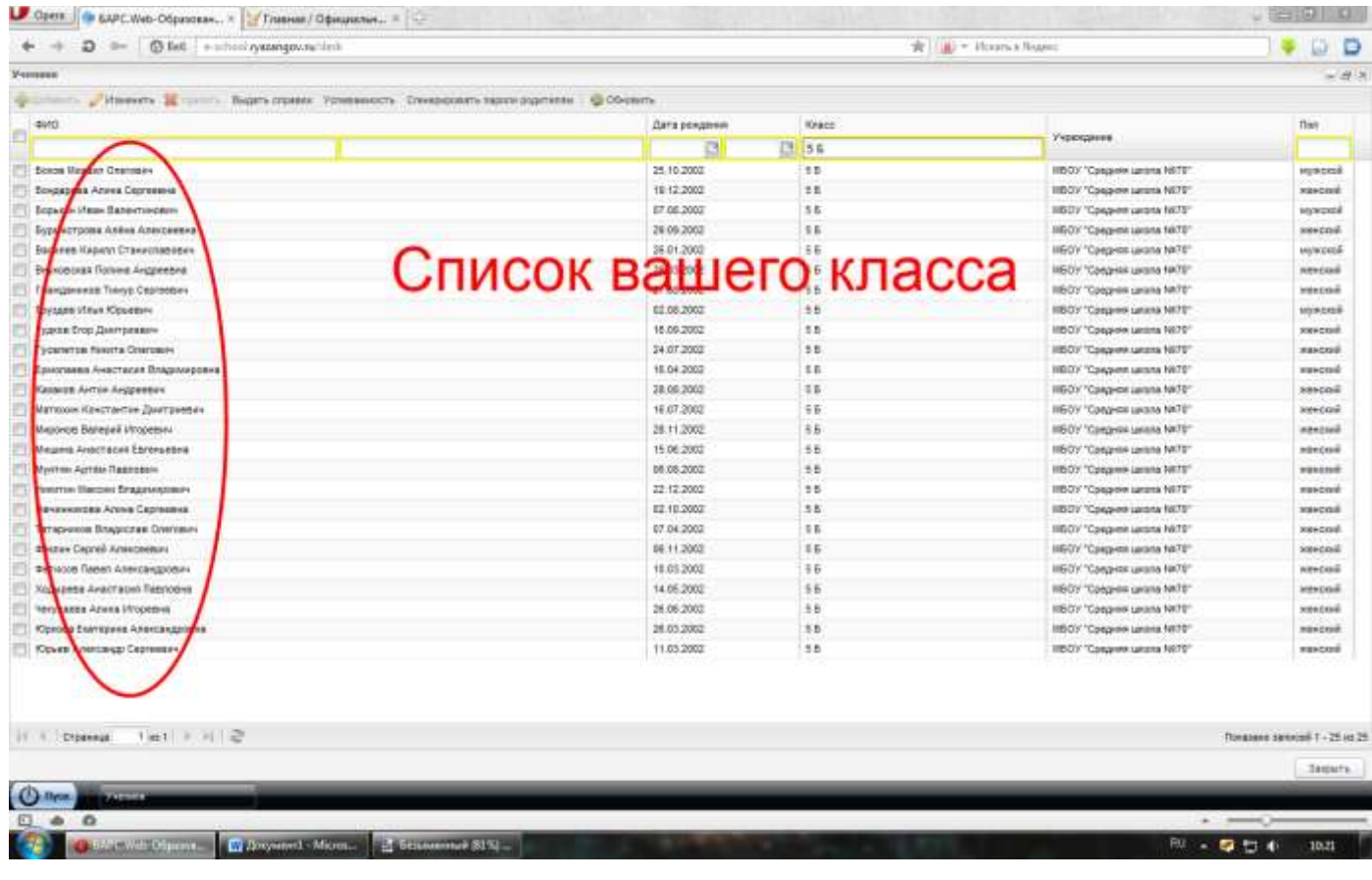

4. Выбираем нужного ученика и двойным кликом левой клавиши мышки открываем его портфолио

## 5. В появившемся окне находим раздел «Родители» и нажимаем кнопку добавить

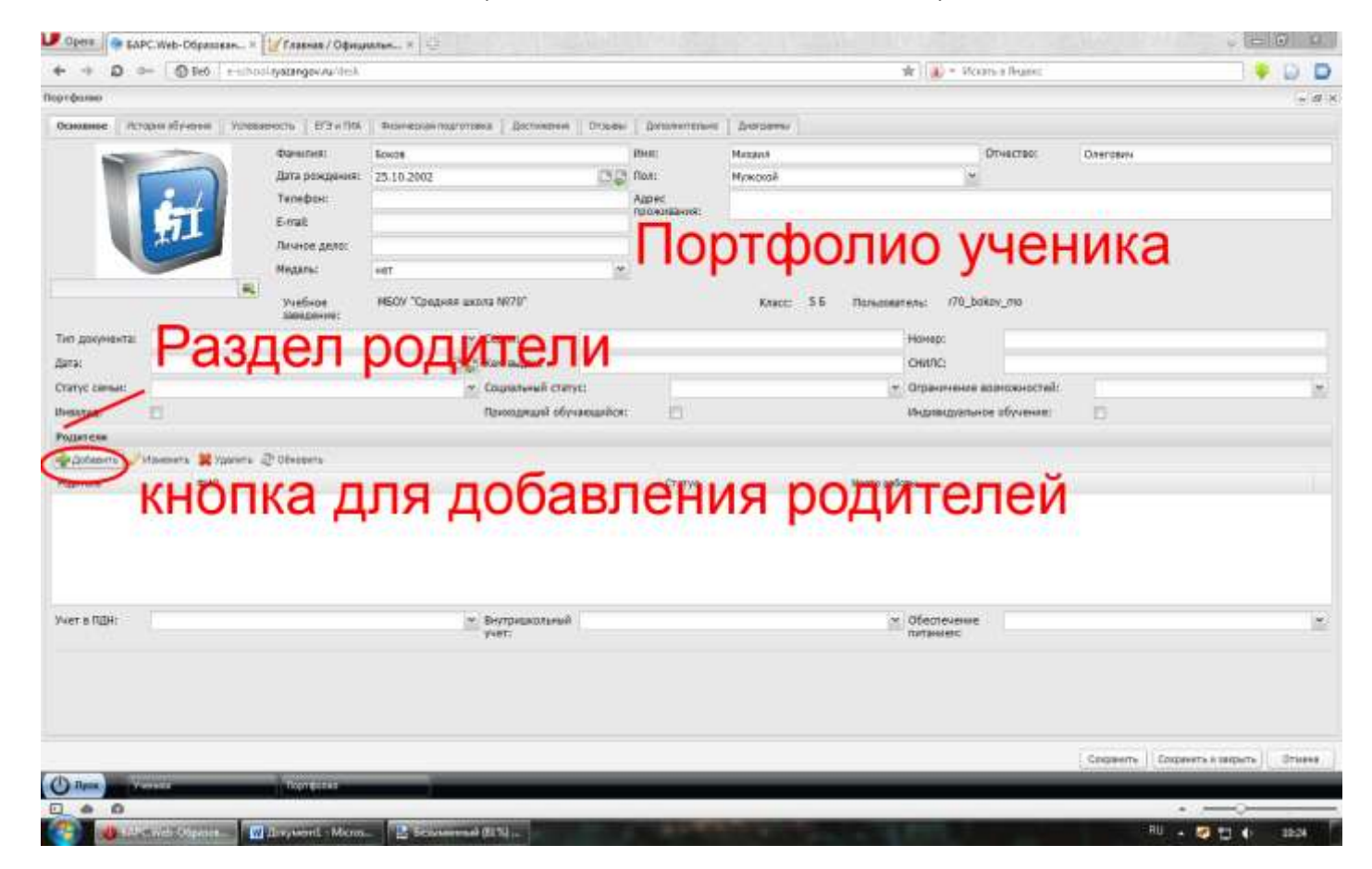

6. В диалоговом окне «Родитель» заполняем желтые поля (остальные по желанию) Фамилия Имя Отчество Дата рождения Логин Пароль Подтверждение Родитель

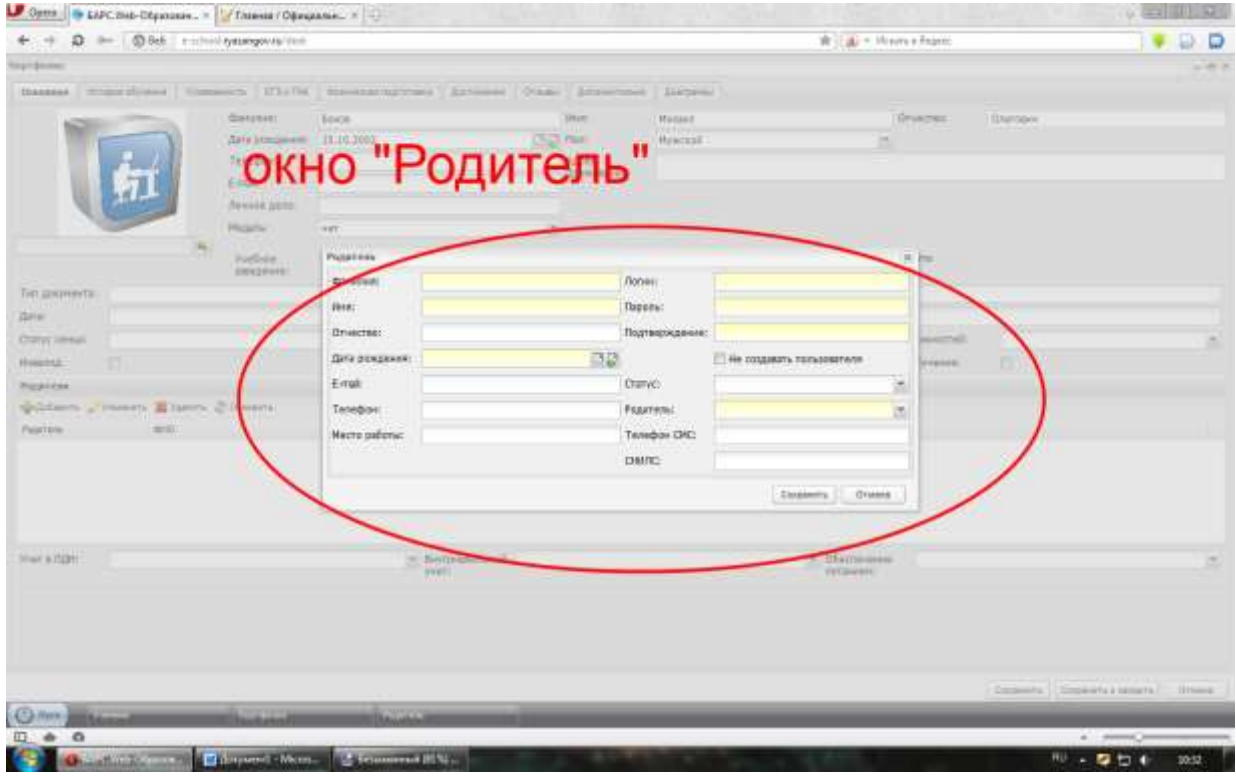

7. ЗАПОЛНЕНИЕ ПОЛЕЙ:

Фамилия – вводится вручную

Имя – вводится вручную

Отчество - вводится вручную

Дата рождения – в формате дд.мм.гггг, если неизвестна устанавливаем сегодняшнее число нажатием на значок (серый квадрат с зеленой стрелкой):

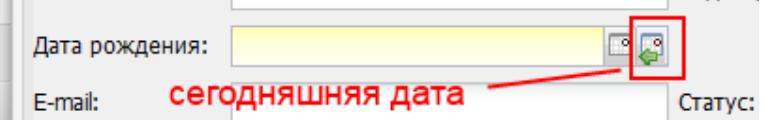

Логин – фамилия родителя английскими буквами и через знак «\_» первая буква имени и отчества.

Пример Боков Сергей Петрович будет выглядеть как логин bokov\_sp

Знак «\_» на клавиатуре shift+ «-» (шифт и дефис)

Английская раскладка alt+shift

Пароль – вводим вручную один для всех r70123

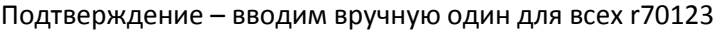

Родитель – выбираем из списка:

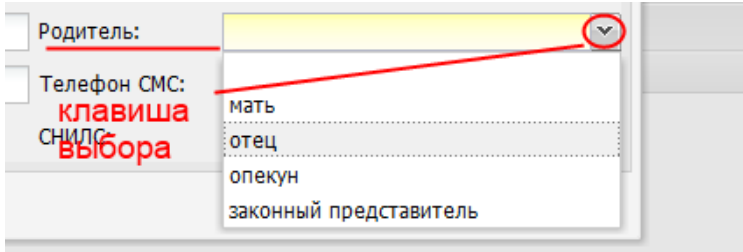

8. Сохраняем заполненную форму нажатием кнопки «Сохранить»:

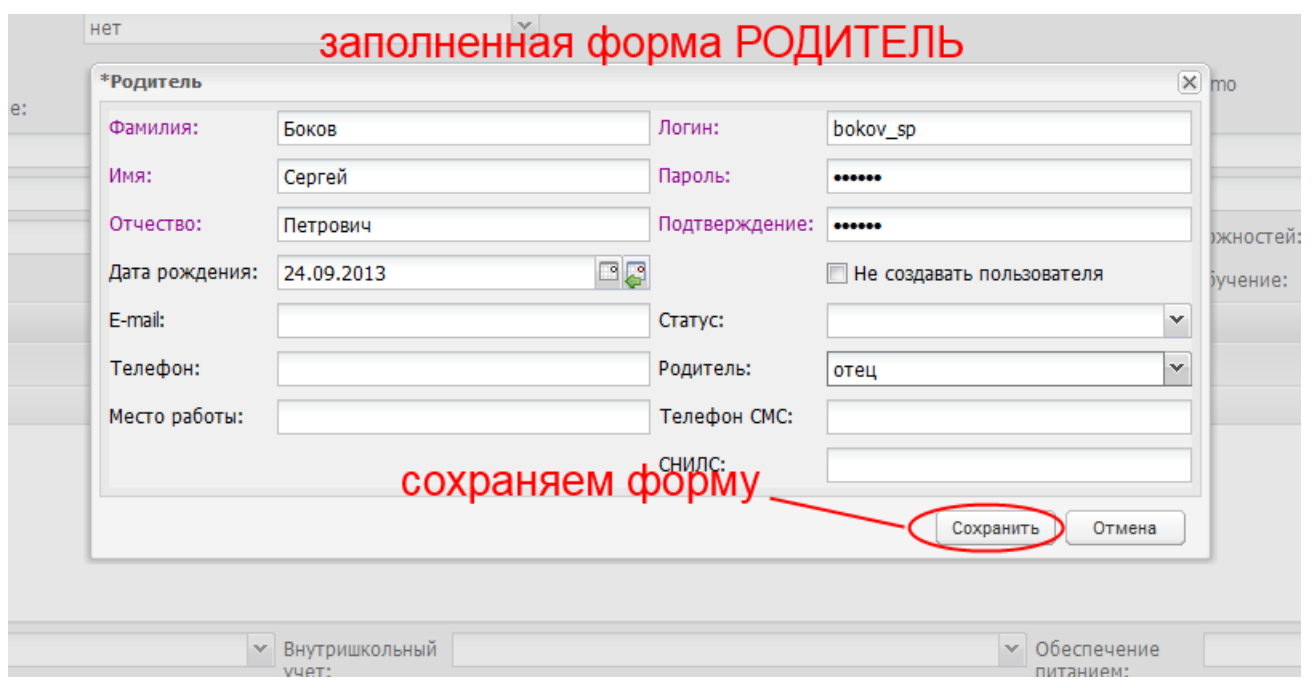

## 9. При правильном заполнении в разделе родители появится запись о родителе:

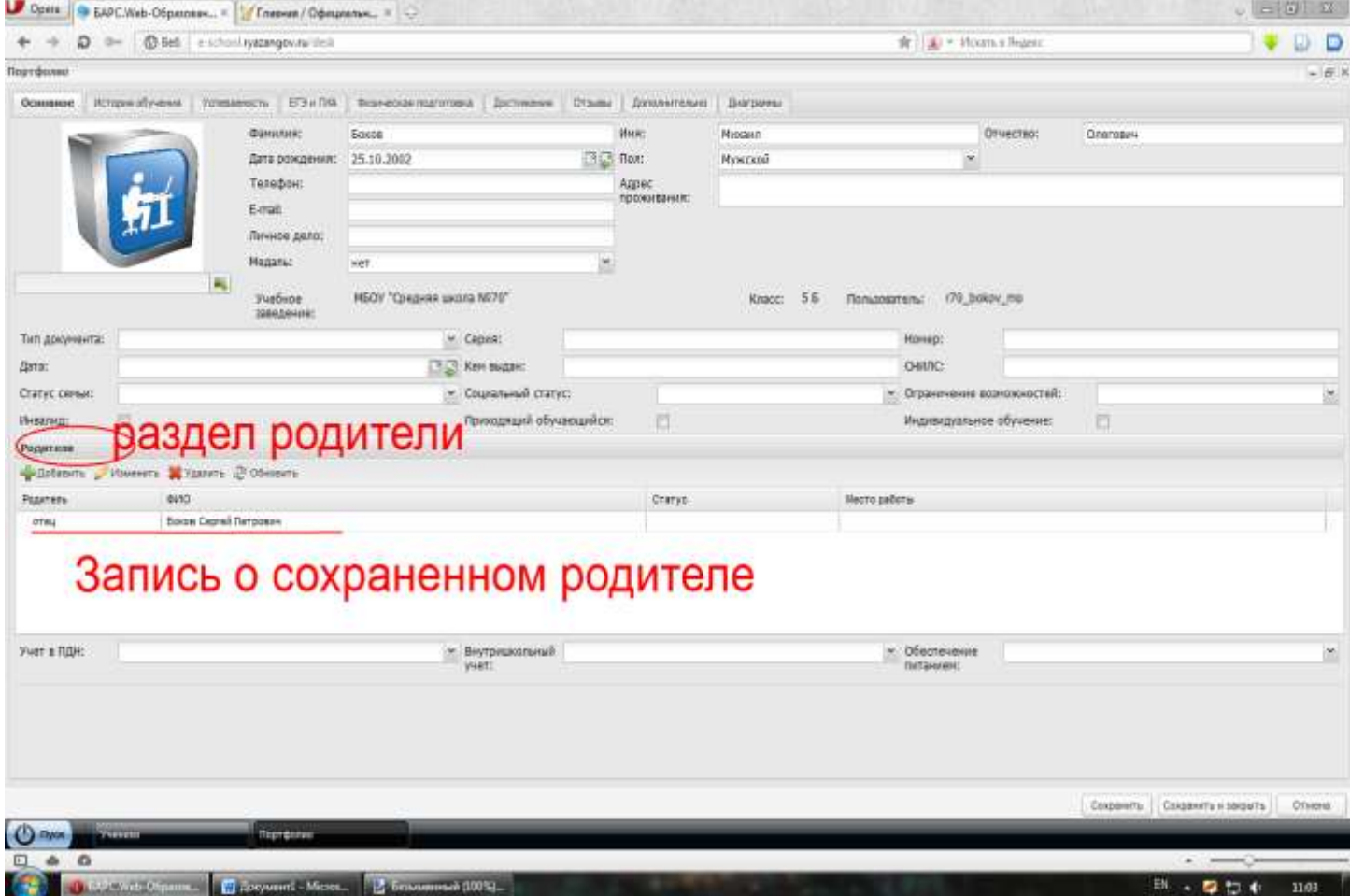

10. Если нужно добавить еще родителя повторяем алгоритм с пункта 5, если нет сохраняем изменение в портфолио ученика кнопкой «Сохранить и закрыть» и переходим к следующему.

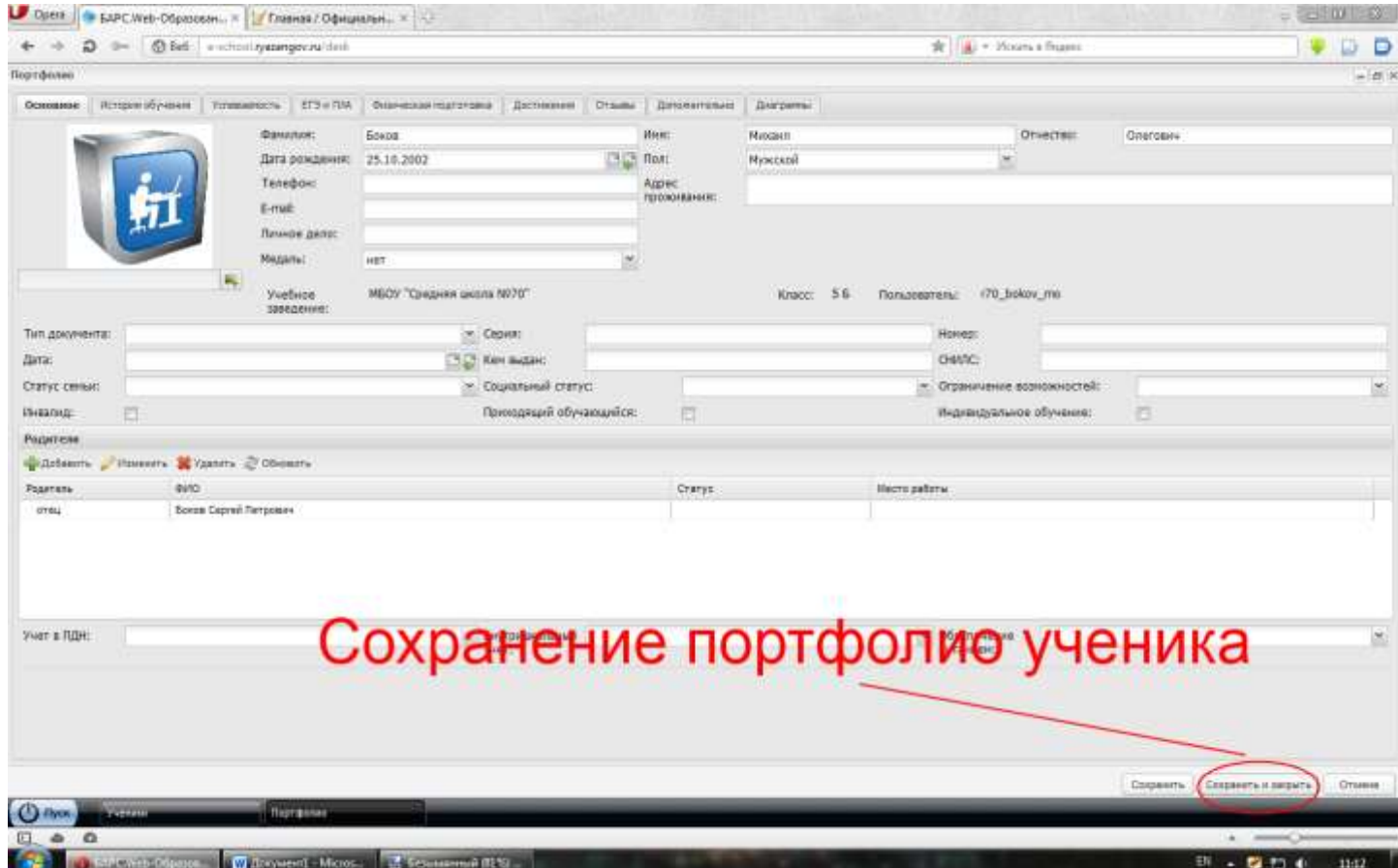